# **Beispiel Einmelder "Absehbare Absenzen"**

Sogenannte "Absehbare Absenzen" werden aktuell an vielen Schule über Formulare in Papierform administrativ verwaltet. An einer bestimmten Schule könnte dies konkret etwa so ablaufen:

- Der Administrator entwirft ein hübsches Papierformular, kopiert es vielfach und legt es im Sekretariat ab.
- Eine Lehrerin holt sich aus dem Sekretariat ein Exemplar, füllt es aus und legt es in ein vorbestimmtes Ablagefach.
- Von Zeit zu Zeit sortiert eine Person im Sekretariat den Stoß an Formularen durch und legt die zu genehmigenden Absenzen der Direktorin zur Genehmigung vor.
- Die Direktorin liest das Formular durch und genehmigt es mit ihrer Unterschrift.
- Zu guter Letzt landet nachdem weiter Zeit vergangen ist das Formular beim Administrator. Dieser teilt die mit der Absenz eventuell einhergehenden Supplierungen im elektronischen Klassenbuch (etwa in WebUntis) ein.
- Die Lehrerin erfährt von der "genehmigten" Absenz, sobald sie persönlich in der Administration vorbeischaut oder der Administrator ihr eine E-Mail geschickt hat.

Da dies recht mühsam und mit viel Leerzeiten zwischen den Schritten verbunden ist, möchte der Administrator der Schule nun die absehbaren Absenzen in elektronischer Form über edu.FLOW mittels **Einmelder** abwickeln.

## **Schritt 1: Erstellung des Formulars "Absehbare Absenzen"**

Der Administrator legt ein Formular im "Einmelder-Bereich" unter "Formulare" für den Einmelder an.

Einsammler-Formular (?) - A-174: Absehbare Absenzen

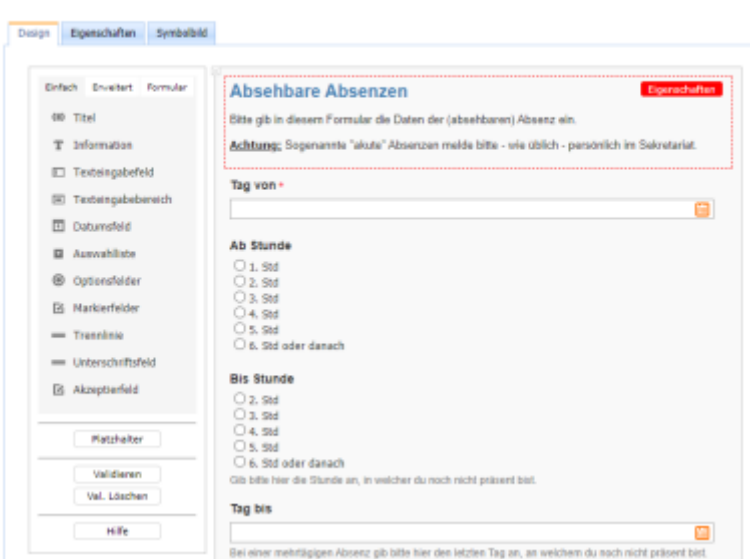

## **Schritt 2: Anlage und Konfiguration des Einmelders**

Im nächsten Schritt startet der Administrator im "Einmelder-Bereich" unter "Einmelder" → "Neu"

einen neuen [Einmelder](https://edusuite.at/Wiki/doku.php?id=eduflow:einmelder).

- 1. Er wählt das zuvor angelegte Formular "Absehbare Absenzen" aus.
- 2. Er gibt dem Einmelder den sprechenden Namen "Absehbare Absenzen für die Kalenderwoche 11".
- 3. Das Gültigkeitsdatum setzt er auf 13.03.2021 bis 21.03.2021; die Einmeldungen sollen ja nur die Kalenderwoche 11 betreffen.
- 4. Da nur die Kolleg/innen (und nicht etwa Eltern) einmelden können sollen, setzt er den Personentyp aus "Lehrer/innen".
- 5. "Jeder nur 1x" wählt er nicht die Kolleg/innen sollen ja die Möglichkeit haben, mehr als eine Absenz in dieser Woche einzutragen (auch wenn dies nicht sehr wahrscheinlich ist).

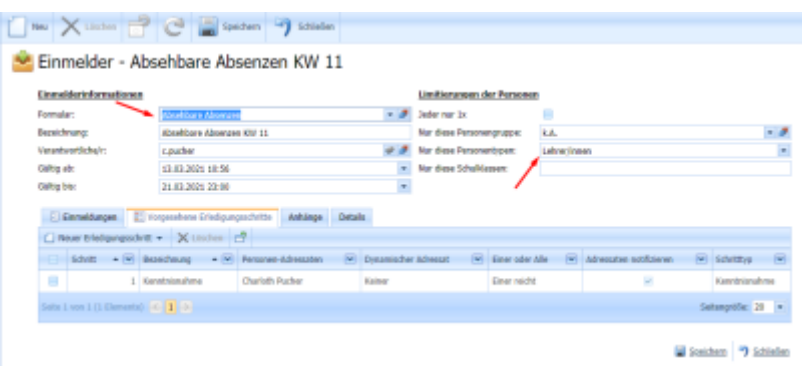

Im unteren Teil fügt er nun einen "neuen Erledigungsschritt" hinzu. Standardmäßig ist der erste Erledigungsschritt eine "Kenntnisnahme". Diesen ändert er nun auf "Genehmigung", da Absenzen zuerst von der Direktion genehmigt werden sollen. Er wählt dazu die "Kenntnisnahme" aus und ändert den Schritttyp auf "Genehmigung". Danach entfernt er die vorausgefüllte Person und fügt nun den gewünschten Adressaten hinzugefügt, in diesem Fall die Direktorin.

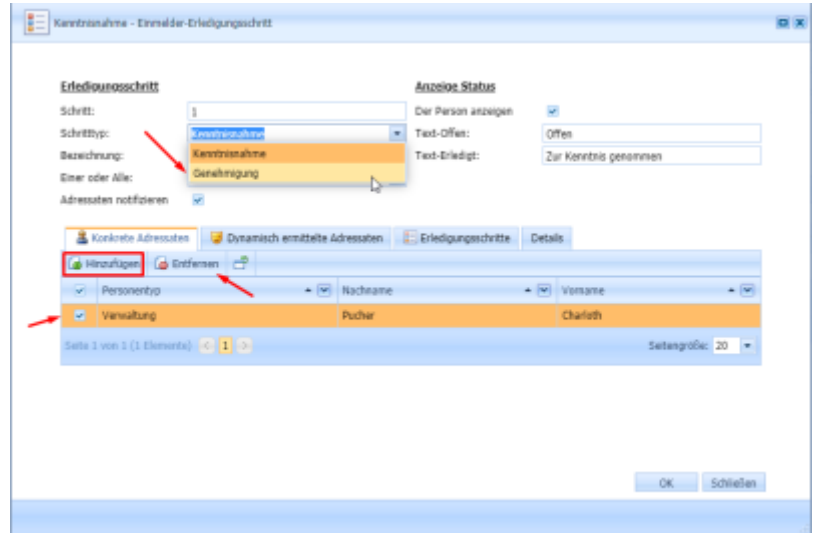

Im Fenster "Genehmigung - Einmelder-Erledigungsschritt" ist nun die hinzugefügte Person, die Direktorin, sichtbar.

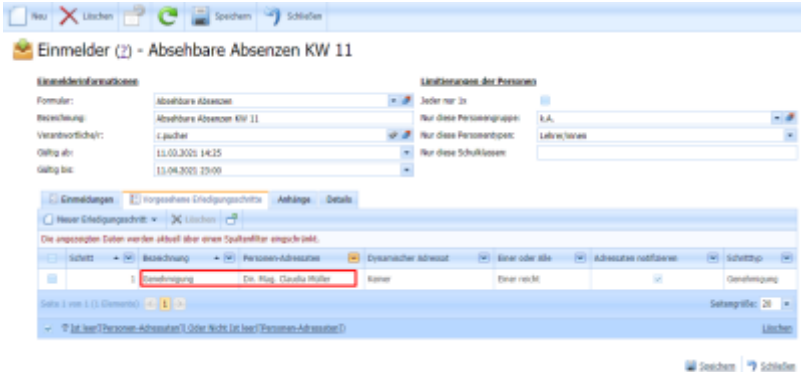

Im nächsten Schritt fügt er den Erledigungsschritt "Kenntnisnahme" hinzu.

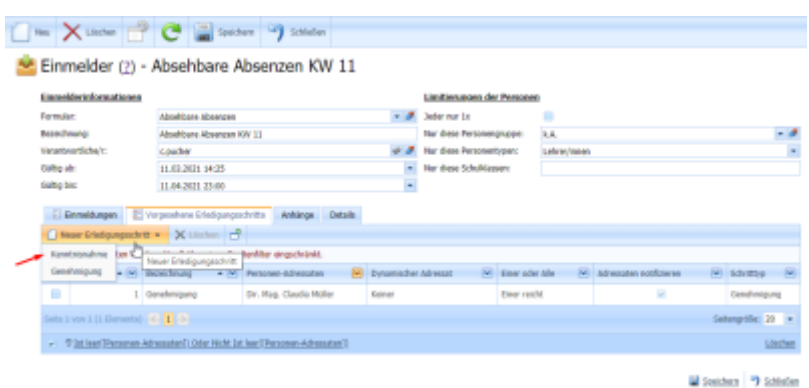

Wie zuvor bei "Genehmigung" wird die zuständige Person hinzugefügt.

Der neu hinuzugefügt Erledigungsschritt "Kenntnisnahme" ist nun sichtbar. Mit Speichern und schließen Sie wird der neu erstellten "Einmelder" erstellt.

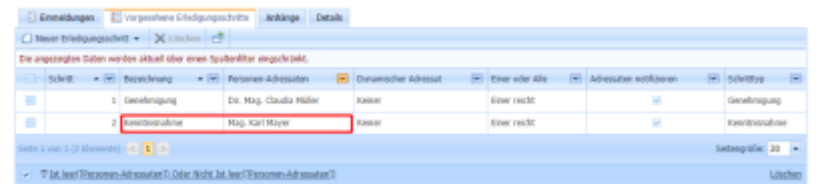

Der "Einmelder" ist ab dem Gültigkeitsdatum - "Gültig ab" - für alle Lehrer/innen im Portal unter **Einmeldung** sichtbar; von den Adressaten kann nun für die Kalenderwoche 11 mehrmals eingemeldet werden.

#### **Schritt 3: Absehbare Absenz einmelden**

Die Lehrerin findet nun den neu hinzugefügten Einmelder für absehbare Absenzen im "Portal" unter "Einmeldungen".

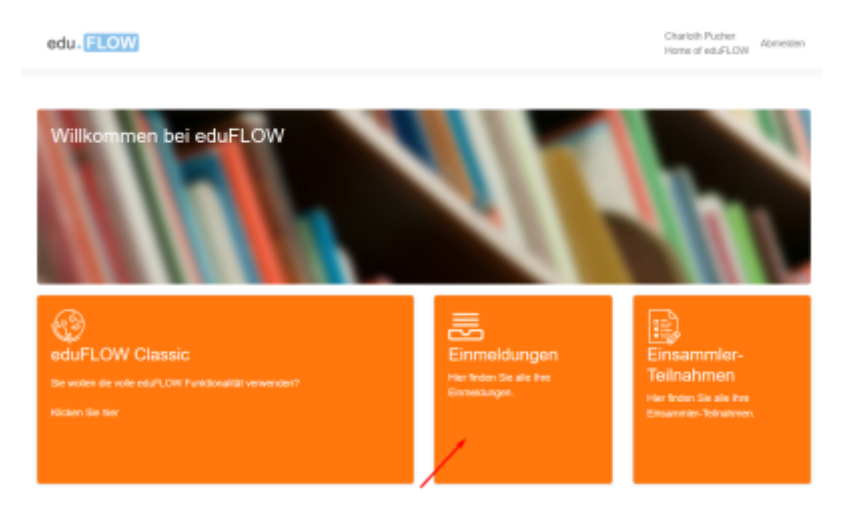

Unter "Meinen Einmeldungen" findet die Lehrerin alle ihre bisherigen Einmeldungen. Sie klickt auf das "+" Zeichen, um sich die Liste der für sie vorgesehenen Einmelder anzeigen zu lassen.

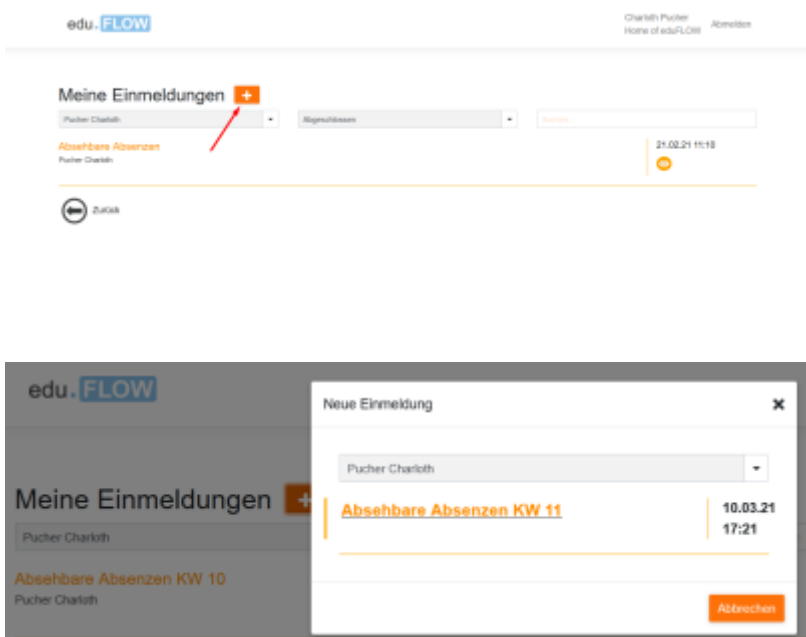

Sie klickt auf die Bezeichnung "Absehbare Absenzen KW 11" und füllt das neue Formular aus.

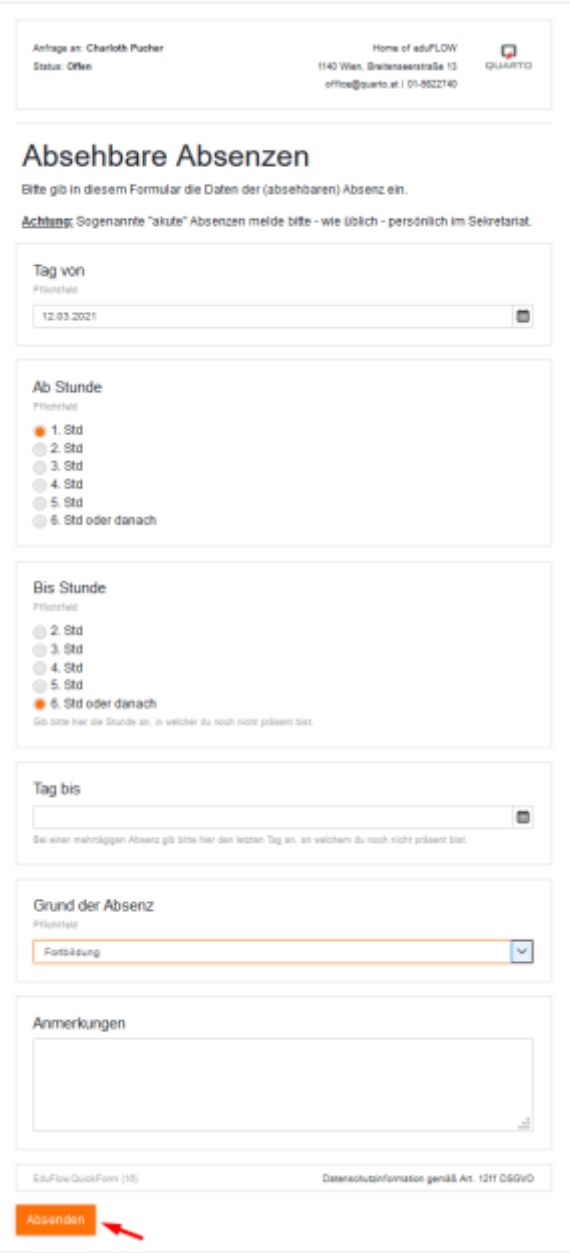

Nachdem der neue Einmelder von der Lehrerin abgesendet wurde, ist dieser in der Liste ihrer Einmeldungen an oberster Stelle sichtbar. Anhand der grauen Symbole (rechts unter dem Datum) sieht sie, dass das Formular von ihr abgesendet, aber noch nicht vom Administrator zur Kenntnis genommen und auch noch nicht von der Direktorin bewilligt wurde.

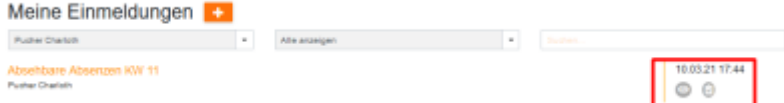

#### **Einmeldungen**

Im nächsten Schritt sieht die Direktorin und der Administrator unter "Einmeldungen" die eingegangenen Einmeldungen.

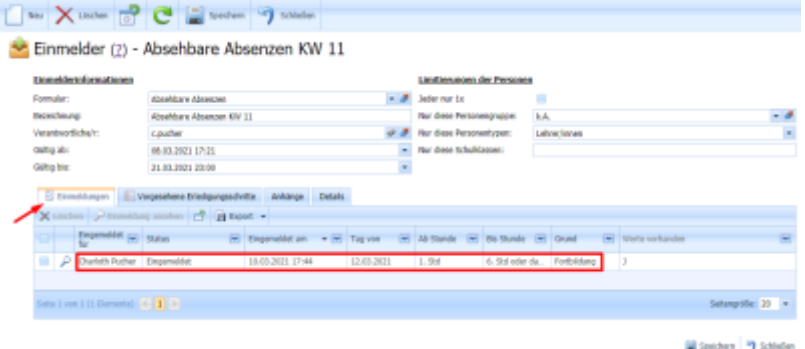

Die Direktorin und der Administrator können sich die gewünschte Einmeldung ansehen.

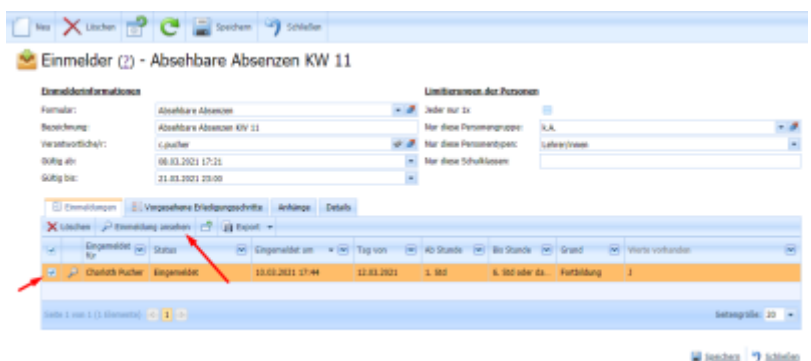

#### **Einmelder-Erledigungsschritt**

Die Einmelder-Erledigungsschritte werden zum einen von der Direktorin abgearbeitet in Form der Genehmigung und zum anderen vom Administrator in Form der Kenntnisnahme.

Die Direktorin sieht nun im Bereich Aufgaben –> Einmelder die gewünschte Einmeldung und kann diese nun genehmigen.

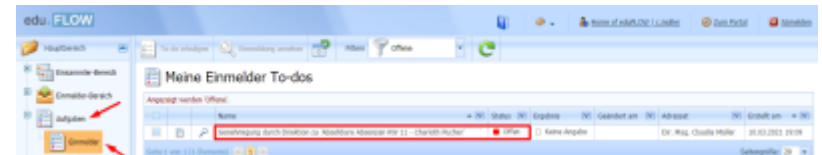

Die gewünschte Einmeldung wird ausgewählt und mit Klick auf "To-do erledigen" von der Direktorin genehmigt.

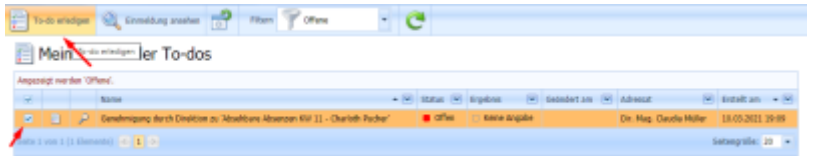

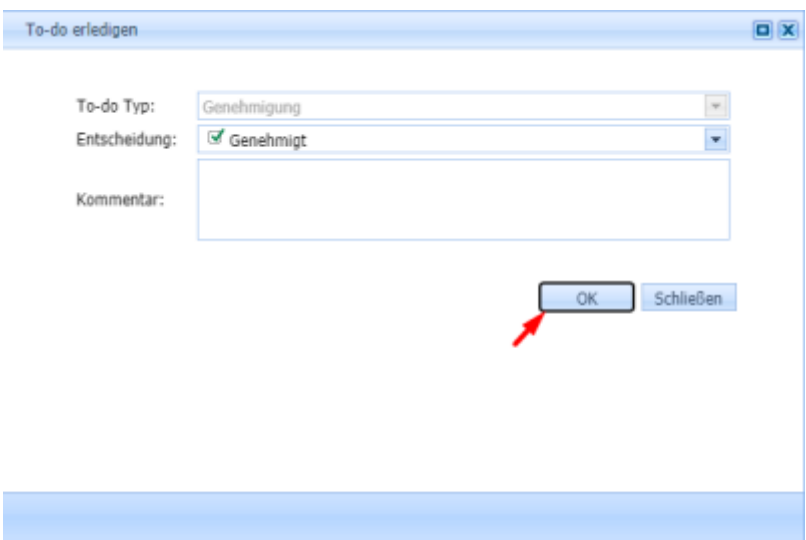

Der Administrator sieht nun ebenfalls im Bereich Aufgaben –> Einmelder die gewünschten Einmeldung und kann diese zur Kenntnis nehmen.

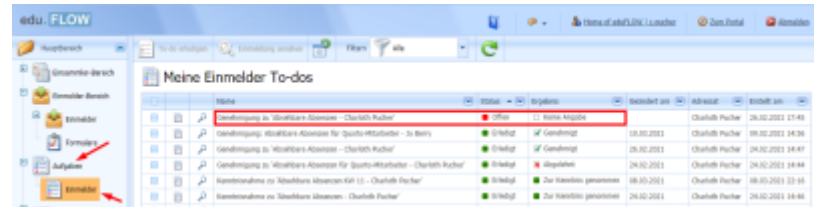

Die gewünschte Einmeldung wird ausgewählt und mit Klick auf "To-do erledigen" vom Administrator zur Kenntnis genommen.

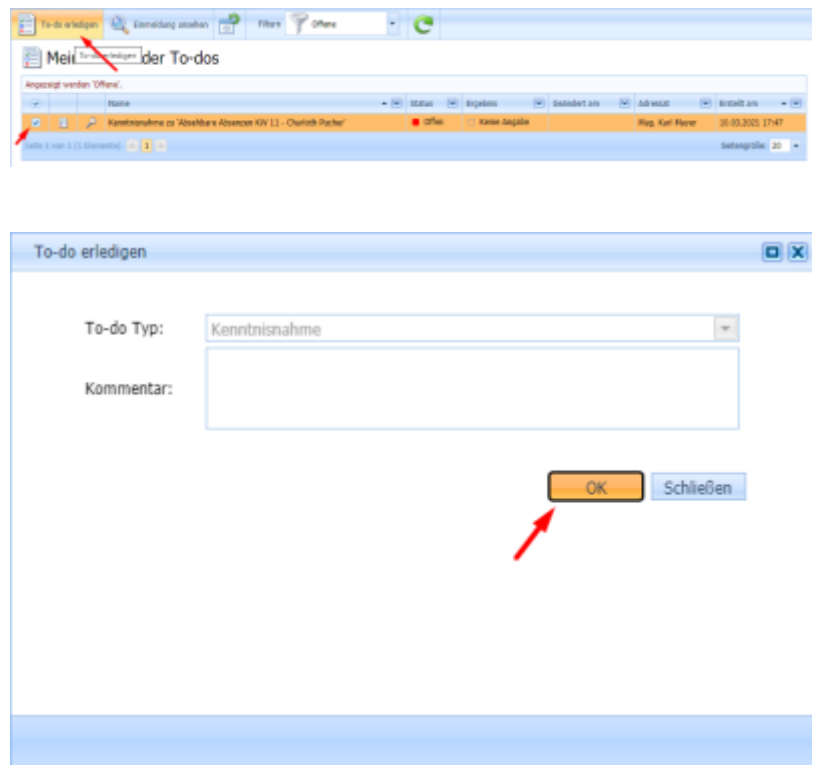

Im Einmelder selbst ist nun für die Direktorin und den Administrator ersichtlich, dass die Einmeldung zur Kenntnis und genehmigt wurde und somit abgeschlossen ist.

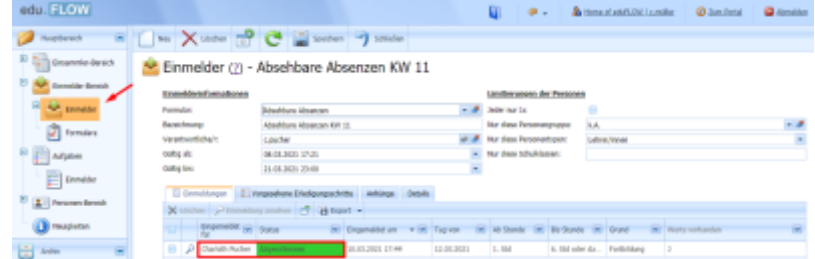

## **Genehmigte Einmeldung der Lehrerin**

Für die Lehrerin ist nun Kenntnisnahme und Genehmigung durch die Direktion der vorgenommenen Einmeldung sichtbar.

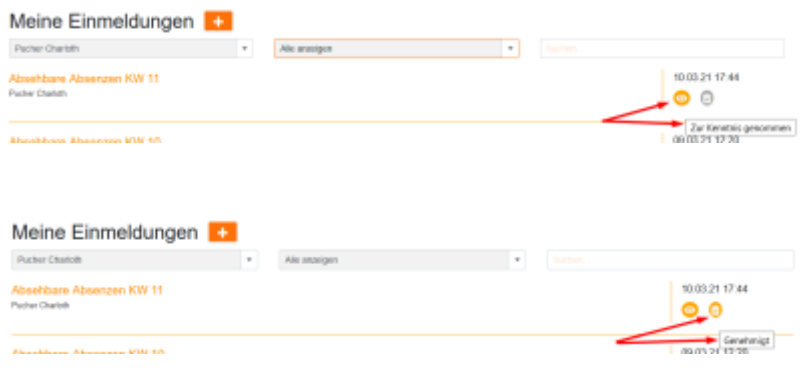

From: <https://edusuite.at/Wiki/> - **eduFLOW-Wiki**

Permanent link: **<https://edusuite.at/Wiki/doku.php?id=eduflow:einmelder:beispiele>**

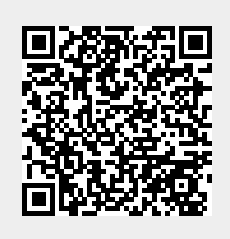

Last update: **2022/04/04 14:59**